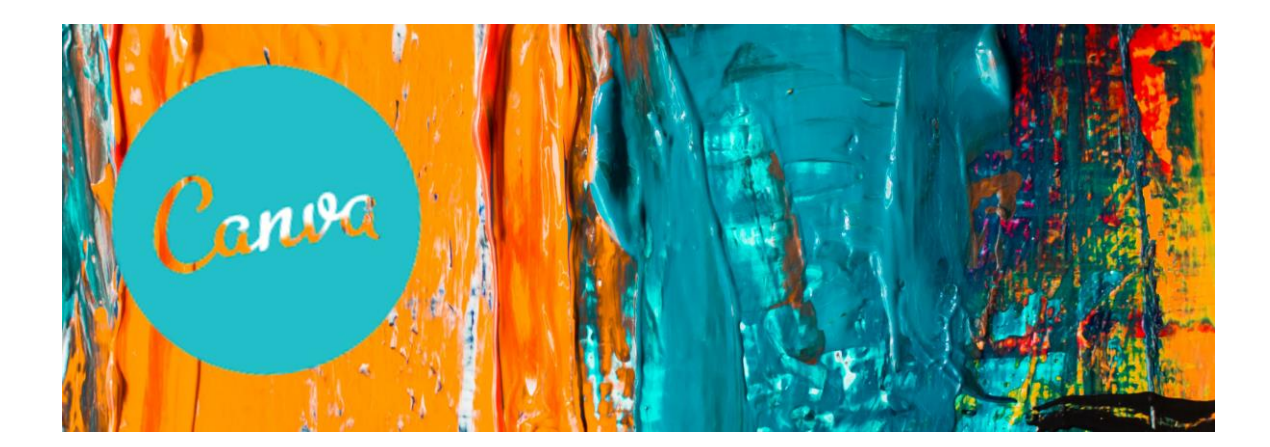

# **CRÉEZ FACILEMENT DES DESIGNS AVEC CANVA!**

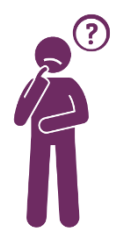

Tout d'abord, qu'est-ce que Canva? C'est un outil de conception graphique facile d'utilisation accessible sur le Web. Depuis peu, une application pour le bureau est également disponible pour téléchargement. Comme Canva est un logiciel directement en ligne, il est possible de l'utiliser sans problème avec votre cellulaire, tablette ou ordinateur.

Il existe trois types d'abonnement : gratuit, pro ou entreprise

Nous utiliserons ici la **version pro**. Voici un résumé de ce que cette version offre de plus que l'abonnement gratuit (notez qu'un **essai de 30 jours gratuit** est offert) :

- Plus de 75 000 000 photos, vidéos et audios accessibles à même la plateforme (la version gratuite offre tout de même des centaines de milliers de photos);
- Plus de 420 000 modèles gratuits (la version gratuite vous offre 250 000 modèles);
- 3 000 polices de caractère;
- Option de redimensionnement des visuels;
- Option de suppression de l'arrière-plan des photos (pour de meilleurs résultats, utilisez des photos avec un fond uni);
- Planificateur de contenus pour les réseaux sociaux calendrier de publications;
- 100 Go de stockage (la version gratuite vous offre 5 Go);
- Création d'une identité visuelle (logos, polices, palette de couleurs).

Notez qu'en utilisant la version gratuite, il est possible d'acheter, à l'unité, des photos offertes seulement dans la version pro.

#### **L'abonnement pro est offert à un coût annuel de 149,99 \$ pour un membre.**

L'abonnement entreprise, quant à lui, est idéal pour les grandes équipes.

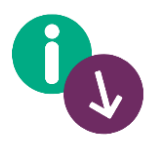

Avec Canva, vous aurez la possibilité de concevoir plusieurs visuels à l'aide des modèles adaptés aux différentes plateformes (réseaux sociaux, bannières Web, affiches, documents, etc.) rapidement, sans vous casser la tête! La suite de cette présentation vous montrera les grandes lignes de ce logiciel qui vous fera sauver temps et énergie.

# **1. Création d'un compte**

Pour créer un compte, inscrivez-vous avec vos données Facebook, Google ou avec votre adresse courriel.

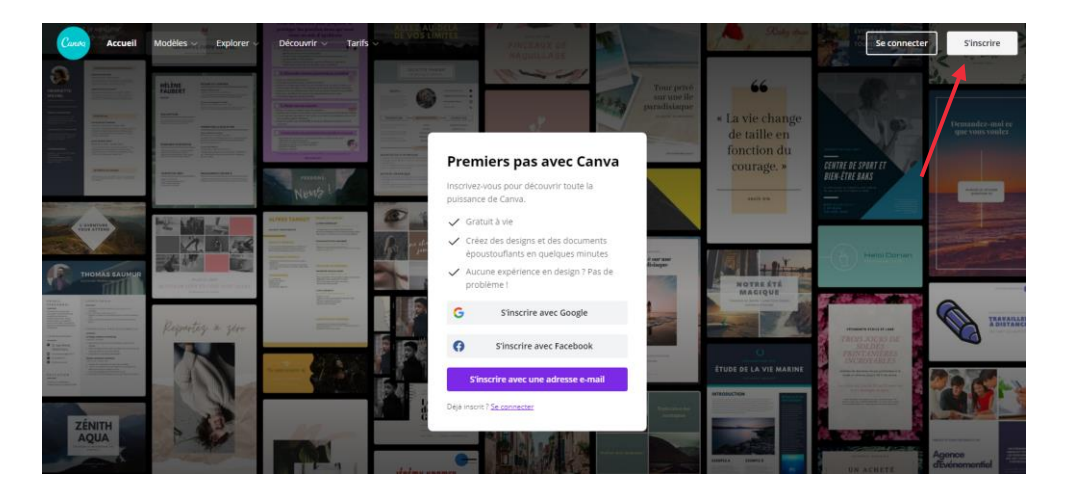

## **2. Accueil**

Lorsque vous serez connecté à votre compte, vous aurez un premier menu à votre gauche. Vous y trouverez notamment des recommandations de modèles, vos designs, les visuels partagés avec vous, une section pour votre identité visuelle, un planificateur, vos dossiers et la corbeille.

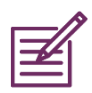

Identité visuelle : prenez quelques minutes pour intégrer votre logo UPA, les couleurs de notre marque ainsi que les polices utilisées par l'organisation. De cette façon, l'identité visuelle sera disponible facilement pour chacune de vos créations.

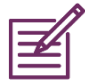

Planificateur : Canva vous offre un calendrier de planification très utile si vous n'en possédez pas. Il est possible d'y insérer vos créations à l'aide du petit + sous une date précise et même de programmer vos publications directement sur vos réseaux sociaux.

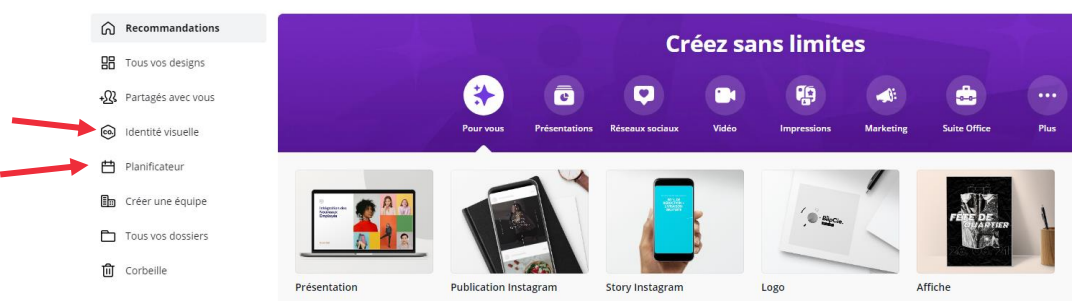

# **3. Type de publication**

Canva dispose d'une grande collection de modèles afin de créer une variété de contenus. Une première sélection des types de création les plus utilisés et vos dernières créations apparaissent dans l'onglet Recommandé.

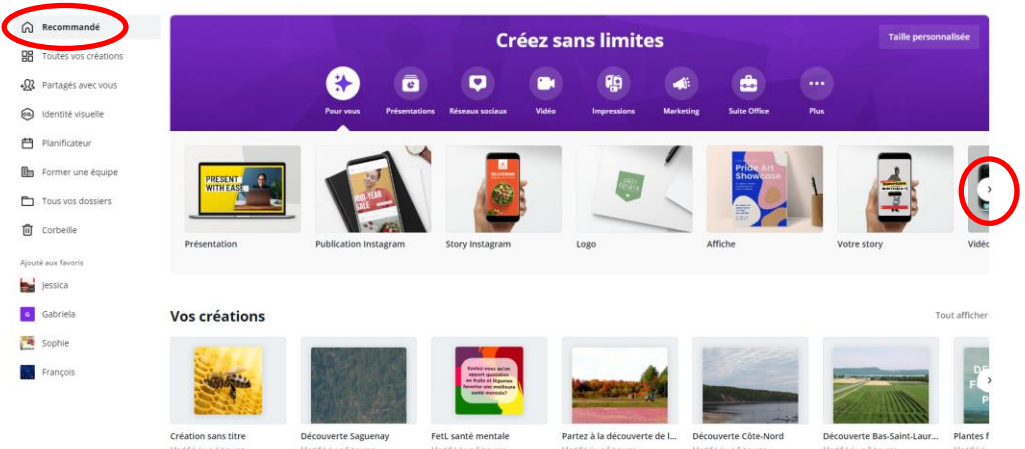

En cliquant sur la petite flèche à droite de chacune des sections, vous aurez le choix entre plusieurs types de création. Il est important de sélectionner un format adéquat à vos besoins et à la plateforme sur laquelle vous déposerez votre visuel, surtout pour les réseaux sociaux. Chaque plateforme a un format idéal pour un affichage parfait du visuel.

- Présentations (présentation orale, diaporama, remue-méninges).
- Publications pour les réseaux sociaux (Twitter, Pinterest, Instagram, Facebook, TikTok, YouTube, LinkedIn).
- Vidéos (message vidéo, montage, annonce publicitaire, réseaux sociaux).
- Impression (carte professionnelle, autocollant, carte postale, affiche, brochure, CV, étiquette).
- Marketing (affiche, logo, bannière, étiquette, billet, carte-cadeau, en-tête courriel, annonce, infolettre).
- Suite Office (document légal, rapport, agenda, lettre, facture).
- Plus (infographie, montage photo, fond d'écran, graphique, couverture de livre ou de magazine, site Web, affiche, calendrier, etc.).

Vous pouvez aussi accéder à la page des modèles organisés en catégories dans le menu en haut à gauche de l'écran dans l'onglet Modèles. En utilisant un modèle, le format s'ajuste automatiquement, il suffit ensuite de le personnaliser.

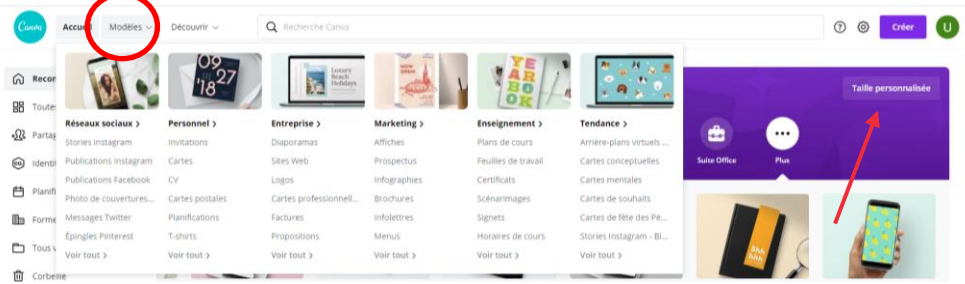

Si vous voulez plus de liberté, vous pouvez partir d'une page blanche avec vos propres dimensions en cliquant sur Taille personnalisée.

### **4. L'interface**

L'interface de travail est très intuitive. Après avoir sélectionné un modèle avec lequel travailler, vous trouverez :

- en haut, une barre de menu pour gérer votre fichier (nommer, valider, redimensionner, publier) et obtenir de l'aide;
- à gauche, un menu pour personnaliser votre création;
- à droite, l'espace de travail où apparaît votre visuel/document.

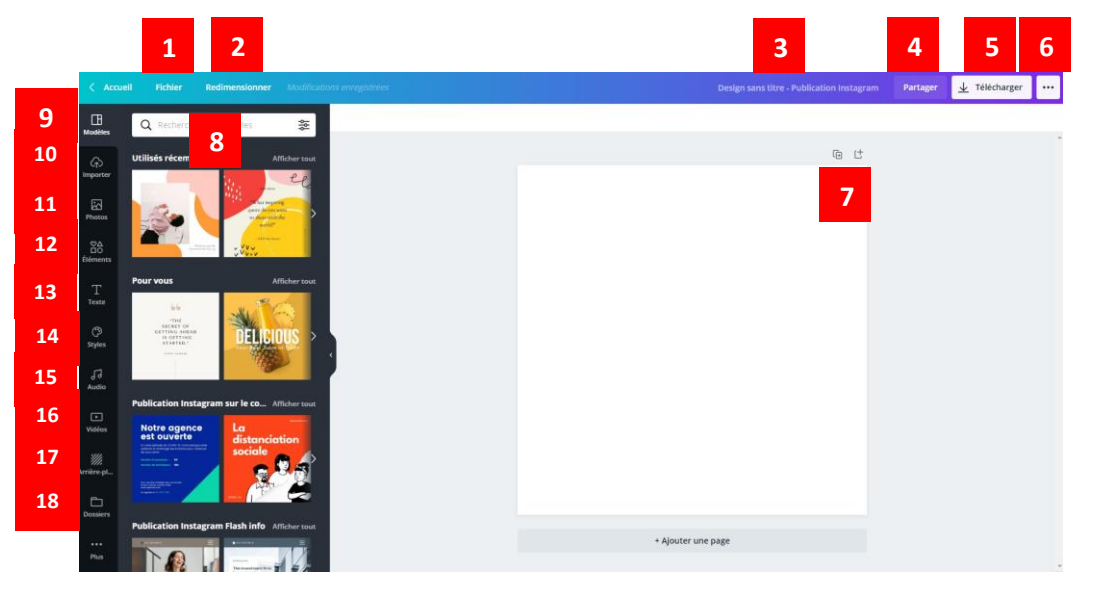

#### **La barre de menu**

Elle vous permet de travailler sur votre fichier (changer les dimensions, copier, annuler, renommer, partager, télécharger, etc.).

- 1 Fichier informations sur le fichier en cours, afficher les règles, guides ou marges, dupliquer, **aide**.
- 2 Redimensionner vous n'avez pas sélectionné le bon format? Vous souhaitez adapter votre visuel pour une autre plateforme de publication? Aucun problème, redimensionnezle ici. Il est également possible de conserver une copie du visuel de départ en choisissant la bonne option.
- 3 Nommer cliquez sur le titre par défaut pour le modifier.
- 4 Partager partagez avec un collaborateur, pour modification ou visualisation.
- 5 Télécharger au format PNG, JPG, PDF, vidéo ou GIF.
- 6 … téléchargez, programmez sur les réseaux sociaux, partagez le lien, envoyez par courriel ou sur un groupe Facebook, etc.

#### **L'espace de travail à droite**

Chaque élément est directement cliquable et modifiable.

7 L'icône Dupliquer la page vous permettra de créer des variations du même modèle. Vous pouvez aussi insérer une page vierge à votre design avec l'icône Ajouter une page. Notez qu'un bouton Ajouter une page est également présent au bas de votre design.

#### **Le menu de gauche**

- 8 Recherche barre de recherche pour chacun des onglets, utilisez-là en y mettant des mots-clés en anglais ou en français. Il est aussi possible de filtrer par couleur ou par langue (modèles).
- 9 Modèles recommandations de modèles et source d'inspiration infinie!
- 10 Importer importer des médias (images, vidéos ou audios) à partir de votre ordinateur, Facebook, Google Drive, Instagram ou Dropbox.
- 11 Photos banque d'images bien garnie avec tendances recommandées.
- 12 Éléments insertion de formes, emojis, cadres, autocollants animés, graphiques, grilles photo, etc.
- 13 Texte ajoutez un titre, sous-titre ou des lignes de texte à votre design. Offre la combinaison de polices préformatées.
- 14 Style c'est ici que vous retrouverez votre identité visuelle.
- 15 Audio musique gratuite.
- 16 Vidéos banque de vidéos gratuite.
- 17 Arrière-plans modèles de fonds neutres, avec motifs, textures ou images.
- 18 Dossiers retrouvez les éléments qui ont été classés dans des dossiers personnalisés.

#### **5. Personnalisation de votre design**

Tous les éléments du modèle choisi peuvent être modifiés, transformés, remplacés. Si vous ne vous sentez pas à l'aise ou n'avez pas beaucoup de temps, collez-vous au modèle et modifiez seulement les images et les messages-clés.

#### **Images**

La banque d'images est infinie et variée. Il est également possible d'importer vos propres images. Dans ce cas, assurez-vous de toujours utiliser des photos libres de droits à usage commercial.

Une fois que vous aurez trouvé l'image parfaite, faites-la glisser sur votre dessin et déposez-la à l'endroit voulu. Vous pourrez ensuite l'éditer en cliquant dessus (effets, suppression d'arrièreplan, filtres, ajustements). Canva vous offre également la possibilité de retourner l'image ou de la rogner.

#### **Texte**

Le meilleur contenu visuel, surtout pour les médias sociaux ou en publicité, est un mariage d'images et de texte. Comme vous travaillez à partir d'un modèle, vous pouvez simplement éditer le texte générique et y ajouter votre message. Allez droit au but, aucun texte superflu! Pour faciliter la lecture d'un texte sur une image, il est possible d'y ajouter un encadré en transparence.

#### Exemple :

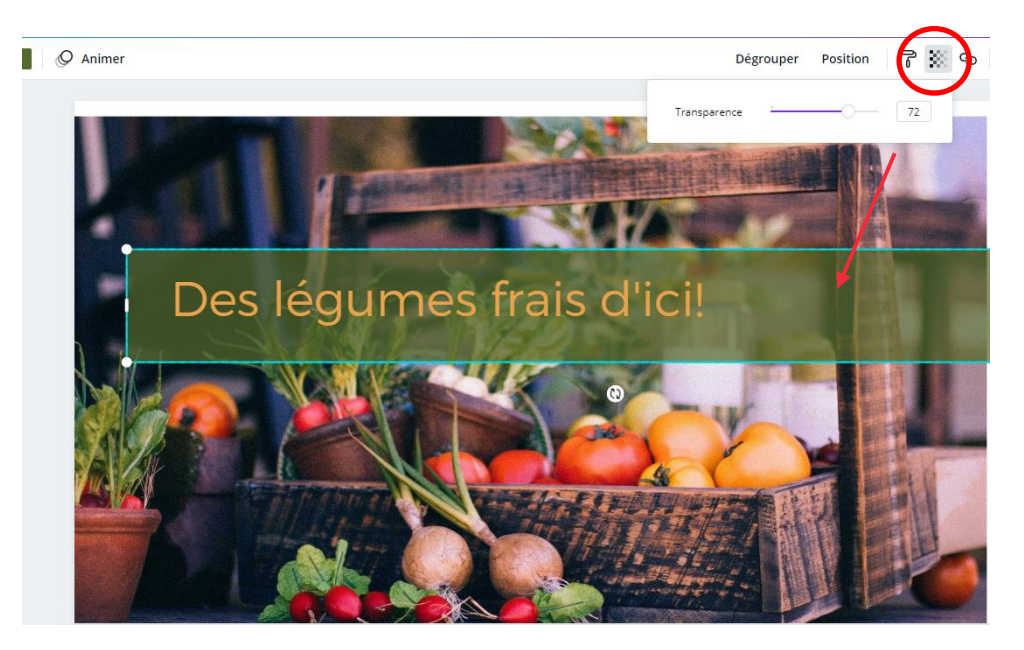

## **6. Sauvegarde, partage et design**

Canva vous permet de collaborer avec votre équipe ou vos partenaires au sein d'une même plateforme. Cliquez simplement sur Partager, naviguez jusqu'à Copier le lien, et choisissez l'une des options proposées : pour modifier, utiliser comme modèle ou simplement afficher.

Vous pouvez aussi publier votre design final directement sur les réseaux sociaux en connectant vos comptes dans vos paramètres d'utilisateur.

Pour les autres canaux, ou si vous voulez une copie hors ligne de votre design, vous pouvez télécharger un fichier image au format JPG, PNG ou PDF prêt à imprimer, ou en MP4 si votre design contient une vidéo.

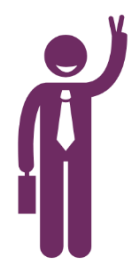

*Voilà! Vous êtes maintenant prêt à utiliser Canva et naviguer à travers tout ce qui vous est offert sur cette plateforme. Malgré tout, n'oubliez jamais l'importance de suivre une certaine ligne directrice afin de ne pas vous éparpiller à travers les milliers de modèles disponibles et de rester cohérent en respectant notre marque. Aussi, pensez à bien nommer vos projets et à les classer en créant des dossiers, cela simplifiera de beaucoup votre utilisation et vous empêchera de chercher vos créations!*